TO:EPSON 愛用者

FROM:EPSON 客服中心

主題敘述: MAC 系統下透過軟體更新安裝內建驅動程式的操作方式

步驟 1、確認 Mac 電腦有連接至網路,開啟印表機電源,將 USB 線連接 Mac 電 腦與印表機,系統即會直接安裝印表機的驅動程式。如並未進行自動安裝,可進 行手動軟體更新功能。

(此操作畫面為 Mac OS 10.6 安裝 EPSON stylus photo TX800FW) \*選擇「蘋果」(圖示)選單→「軟體更新」

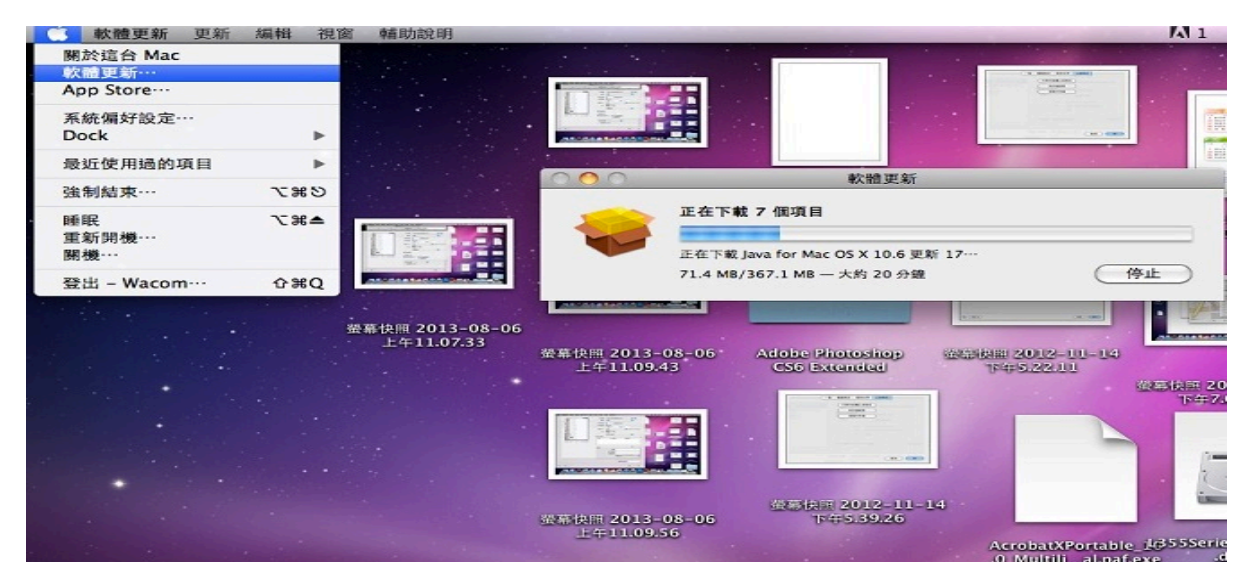

步驟 2、安裝完成後,選擇「蘋果」(圖示)選單→「系統偏好設定」。

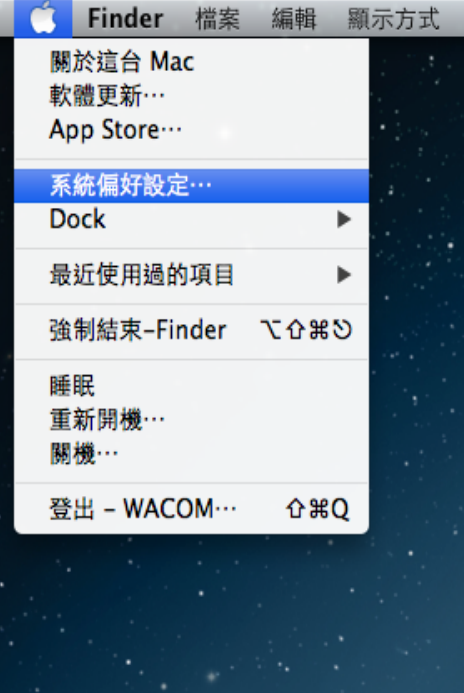

## 步驟 3、選擇「列印與掃描」。

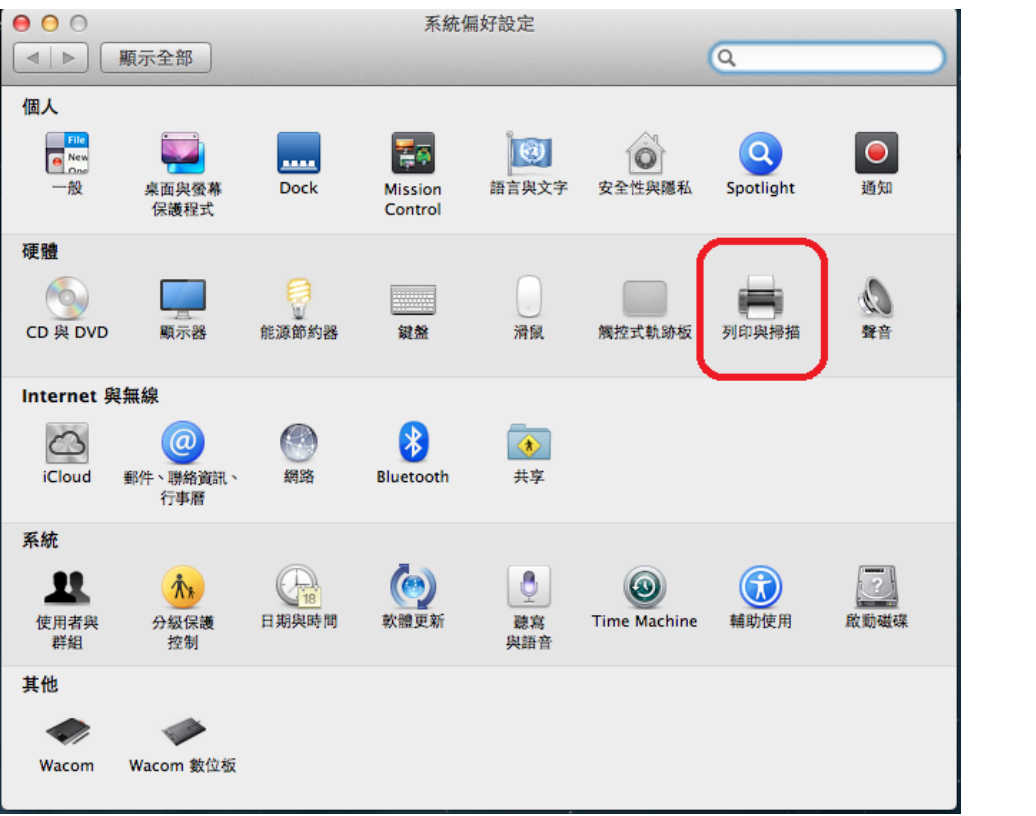

步驟 4、確認印表機中已顯示安裝型號,並顯示綠燈"閒置",即表示安裝完成。

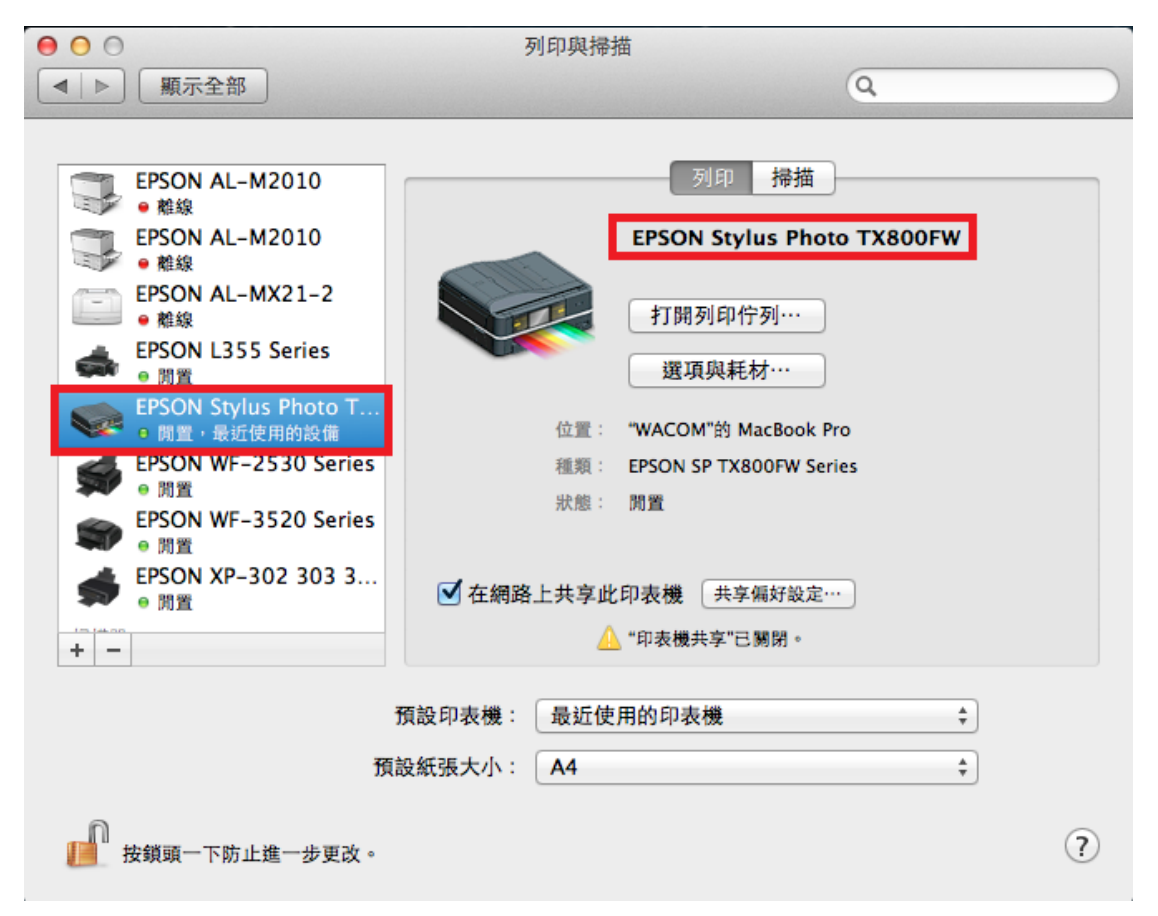